#### SensorStudio - Hardware quick start guide **InvenSense**

This document gives an overview of the various steps required to set up your hardware device for using it in SensorStudio.

#### 1. **Contents**

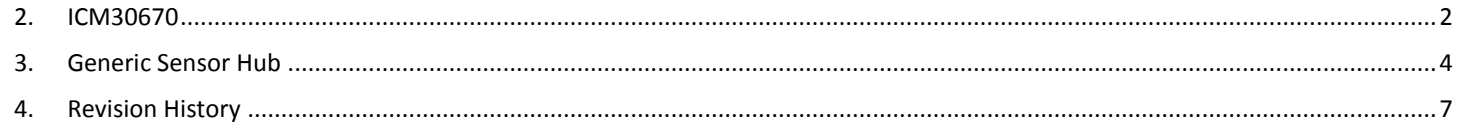

*SensorStudio – Hardware quick start guide*

### <span id="page-1-0"></span>*2. ICM30670*

Several hardware components are required in the ICM-30670 reference kit:

- The **Arduino Zero Board** Application board with a standalone microcontroller. For more information about the Arduino Zero board, please refer to Arduino website<sup>1</sup>.
- The ICM-30670 eMD Shield- Includes the ICM-30670 chip. All connectors at the back of the shield will be connected to Arduino Zero pins.

The board can support two additional daughter boards to be connected to the front connectors.

Be careful of the jumper's configuration: they must be set as below:

- o *JP1*: connect VDD to VDDIO
- o *JP2*: connect VDD to 3V3
- o *JP3*: closed if you want to be able to debug, open otherwise

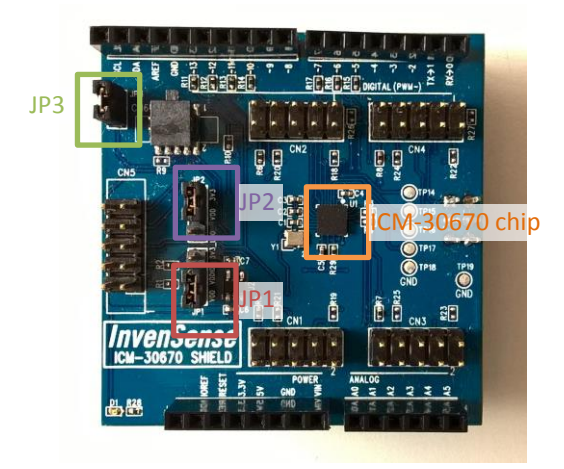

**Figure 1 – ICM-30670 eMD Shield**

- The **Sensor Daughter Board** is optional but adds available external sensors -- magnetometer, proximity sensor and pressure sensor. Please plug the board as described on the picture below – you can plug it in either of the two slots available.

Jumpers' configuration:

o J100 : [1<->2] closed, [3<->4] closed, [5<->6] open, [7<->8] open

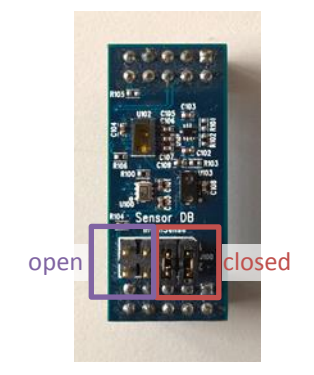

**Figure 2 – Sensor Daughter Board**

Final setup looks like [Figure 3.](#page-2-0)

 $\overline{a}$ 

You can then connect the Arduino Zero board to your computer through Micro USB (**PROGRAMMING port**). All the required drivers were installed during SensorStudio installation wizard.

<sup>1</sup> Arduino Zero website:<https://www.arduino.cc/en/Main/ArduinoBoardZero>

#### *SensorStudio – Hardware quick start guide* **InvenSense**

You can now use your device in SensorStudio. You can check out the interactive tutorial or the samples from the welcome screen of SensorStudio.

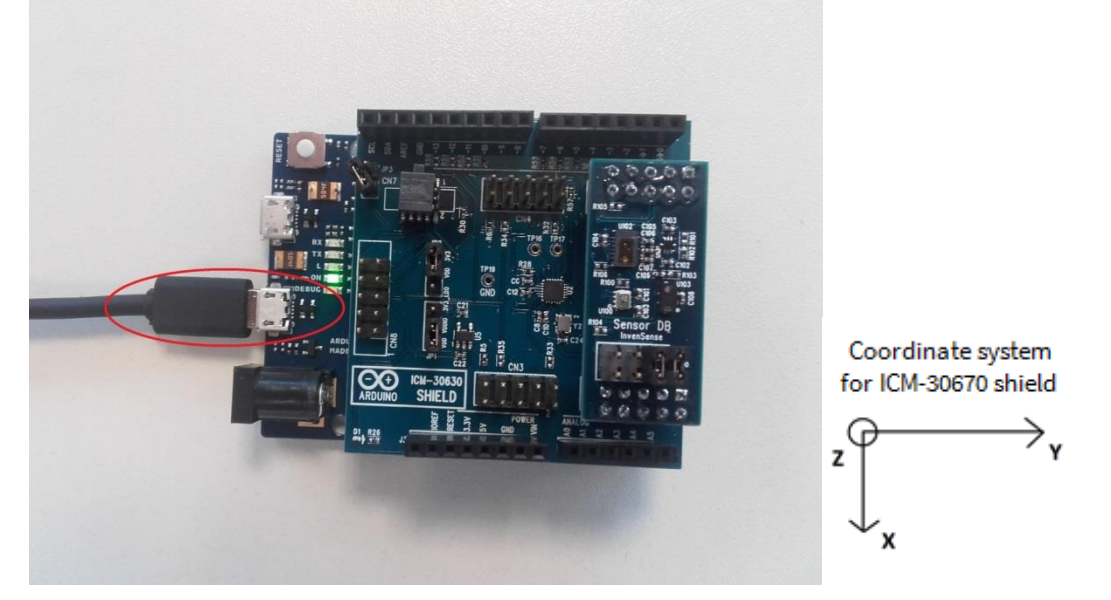

**Figure 3 – Connect to PC using USB Programming Port**

<span id="page-2-0"></span>For more details about the ICM30670 solution, please refer to the ICM30670 eMD Software Guide (available from the Help menu in SensorStudio).

## *SensorStudio – Hardware quick start guide*

#### <span id="page-3-0"></span>*3. GENERIC SENSOR HUB*

```
Warning
Before connecting the device to your computer, you must install the ST-Link drivers available at 
http://www2.st.com/content/st_com/en/products/embedded-software/development-tool-software/stsw-
link009.html.
```
The Generic Sensor Hub reference kit consists of of the following components:

- The **ST Nucleo F411-RE board** – Application board which includes a STM32F411 microcontroller. For more information about the ST Nucleo board, please refer to ST website<sup>2</sup>.

Required jumper configuration for NUCLEO is as follows:

| JP1.      | Open                 |
|-----------|----------------------|
| JP5 (PWR) | (U5V)                |
| JP6 (IDD) | Closed               |
| CN2.      | Closed - on (NUCLEO) |

**Table 1 – ST Nucleo jumper configuration**

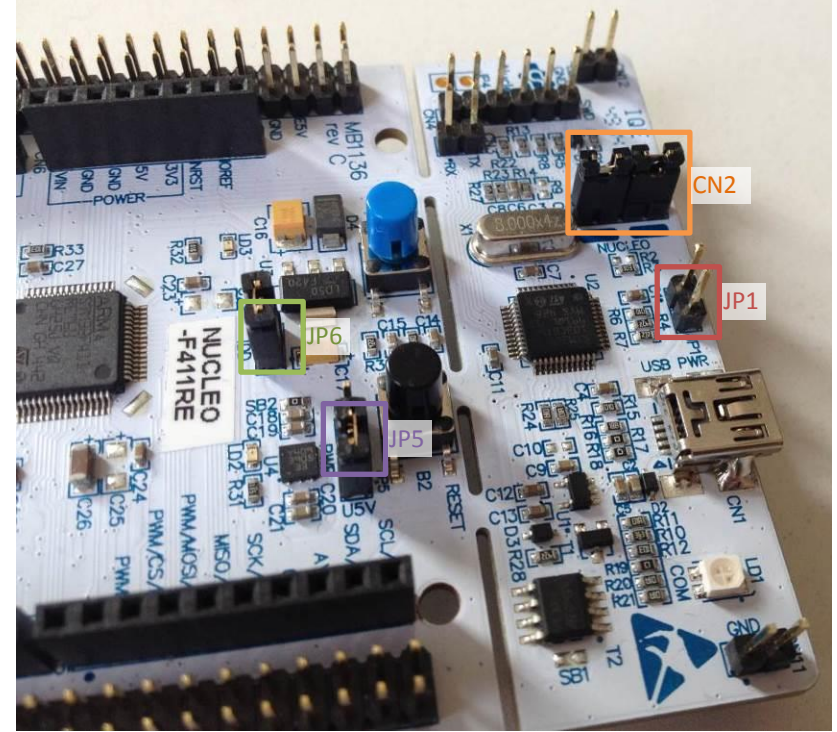

**Figure 4 – ST Nucleo board jumper configuration**

- The **InvenSense Nucleo Carrier Board** - offers a convenient way to connect ST Nucleo, ICM-20690 and additional sensor daughter boards together

Please use the following jumper configurations:

 $\overline{a}$ 

| JP1.            | (VDD=VDDIO) |  |
|-----------------|-------------|--|
| JP <sub>2</sub> | $(VDD=3V3)$ |  |
| JP8.            | (Nucleo)    |  |

**Table 2 – Nucleo Carrier board jumper configuration**

<sup>&</sup>lt;sup>2</sup> ST Nucleo website: <u>http://www.st.com/web/catalog/tools/FM116/SC959/SS1532/LN1847?sc=stm32nucleo</u>

#### *SensorStudio – Hardware quick start guide InvenSense*

**Warning** The ST Nucleo pin headers have to match the Nucleo Carrier board ones. Please verify that the two boards are correctly connected (pin1 aligned).

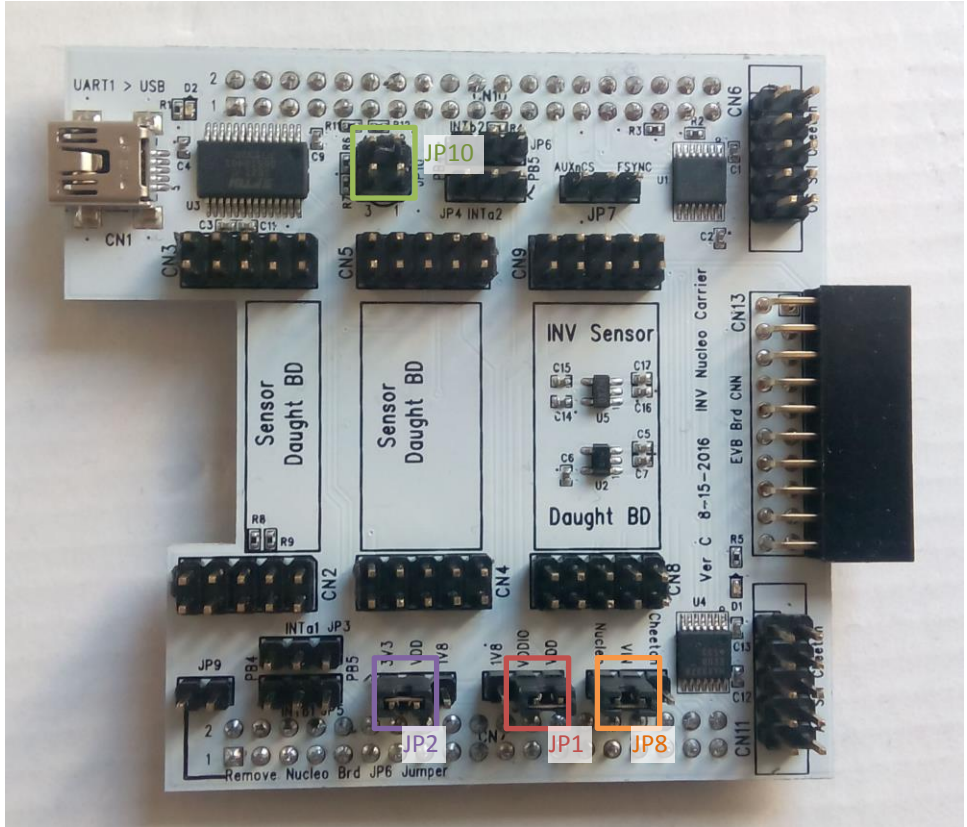

**Figure 5 – Nucleo Carrier Board rev C Setup**

The Nucleo Carrier Board has an additional jumper JP10 needed to multiplex the SPI and I2C output lines to communicate to ICM devices. This Quick Start Guide only covers the SPI configuration. Jumper on JP10 should remain open.

| <b>JP10</b> | Open (1!=3) |  |
|-------------|-------------|--|
|             | Open (2!=4) |  |
|             |             |  |

**Table 3 – SPI/I2C Nucleo Carrier board jumper configuration**

JP3, JP4, JP5 and JP6 jumpers are required to map auxiliary sensors interrupt but are not supported yet on the GSH.

- The **ICM-20690** 6-axis sensors In order to connect the ICM-20690 daughter board to the SPI bus, plug it on the Nucleo Carrier board into the slot labelled '*INV Sensor Daught DB*'.
- Optionally, sensor Daughter Boards for auxiliary sensors You can plug in an InvenSense sensor daugthter board (labelled "*InvenSense Sensor DB*") into the slot labelled "Sensor Daught DB" on the Nucleo Carrier board.

*Warning* The jumper configuration of auxiliary sensor daugheter board is different when used with GenericSensorHub. See [Figure 6.](#page-5-0)

#### *SensorStudio – Hardware quick start guide* **InvenSense**

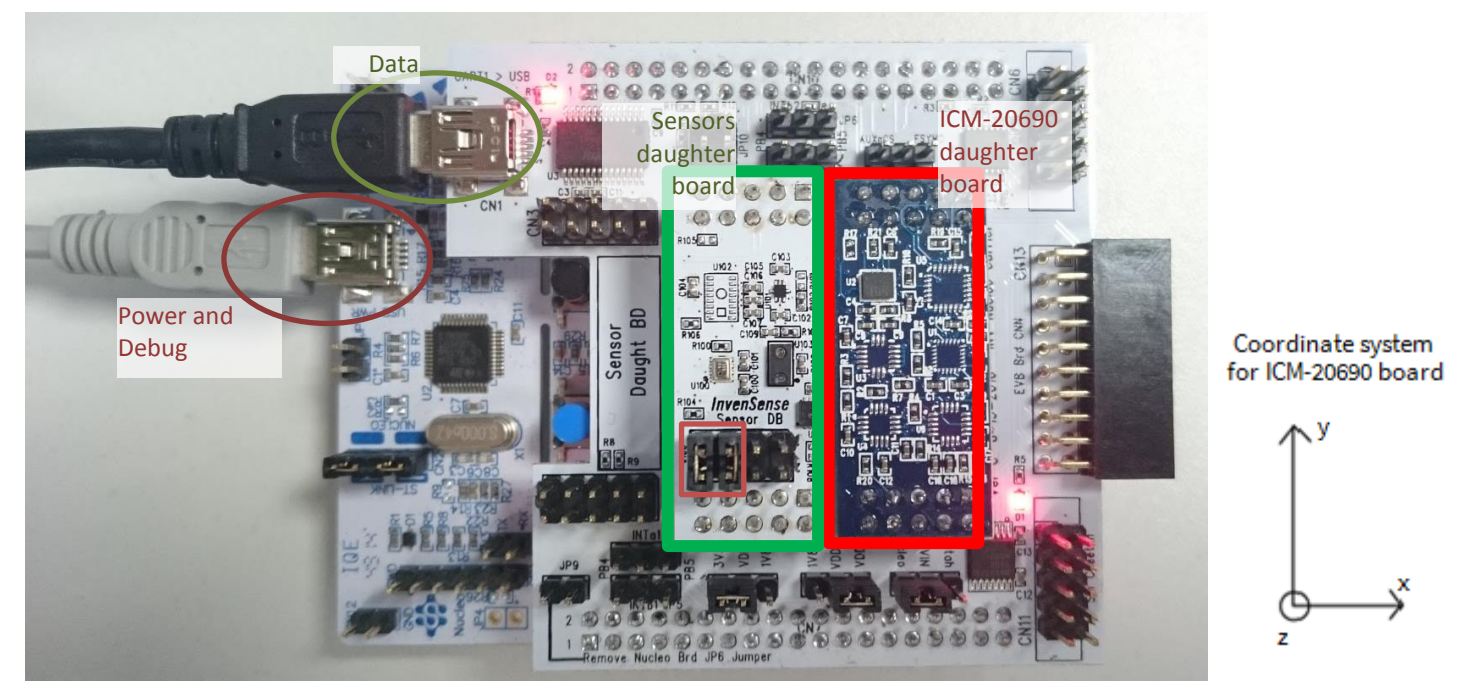

**Figure 6 – Final GSH setup with Sensor Daughter Board**

<span id="page-5-0"></span>You can then connect your device to your computer, using both ports from the Nucleo (for power) and from the Nucleo Carrier board (for retrieiving data) at the same time. All the required drivers were installed during SensorStudio installation process.

You can now use your device in SensorStudio. You can check out the interactive tutorial or the samples from the welcome screen of SensorStudio.

For more details about the Generic Sensor Hub solution, please refer to the Generic Sensor Hub Quick Start Guide (available from the Help menu in SensorStudio).

# *SensorStudio – Hardware quick start guide*

### <span id="page-6-0"></span>*4. REVISION HISTORY*

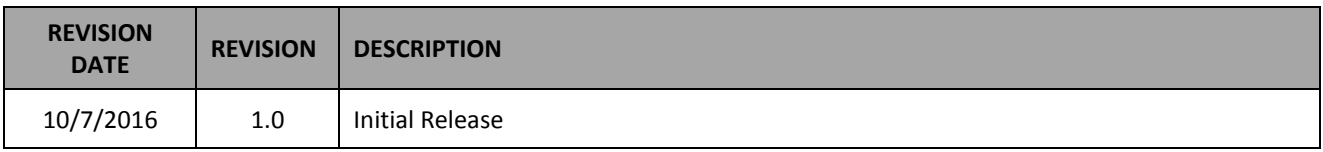

This information furnished by InvenSense is believed to be accurate and reliable. However, no responsibility is assumed by InvenSense for its use, or for any infringements of patents or other rights of third parties that may result from its use. Specifications are subject to change without notice. InvenSense reserves the right to make changes to this product, including its circuits and software, in order to improve its design and/or performance, without prior notice. InvenSense makes no warranties, neither expressed nor implied, regarding the information and specifications contained in this document. InvenSense assumes no responsibility for any claims or damages arising from information contained in this document, or from the use of products and services detailed therein. This includes, but is not limited to, claims or damages based on the infringement of patents, copyrights, mask work and/or other intellectual property rights.

Certain intellectual property owned by InvenSense and described in this document is patent protected. No license is granted by implication or otherwise under any patent or patent rights of InvenSense. This publication supersedes and replaces all information previously supplied. Trademarks that are registered trademarks are the property of their respective companies. InvenSense sensors should not be used or sold in the development, storage, production or utilization of any conventional or mass-destructive weapons or for any other weapons or life threatening applications, as well as in any other life critical applications such as medical equipment, transportation, aerospace and nuclear instruments, undersea equipment, power plant equipment, disaster prevention and crime prevention equipment.

©2016 InvenSense, Inc. All rights reserved. InvenSense, Sensing Everything, MotionTracking, MotionProcessing, MotionProcessor, MotionFusion, MotionApps, DMP, and the InvenSense logo are trademarks of InvenSense, Inc. Other company and product names may be trademarks of the respective companies with which they are associated.

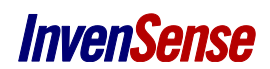

©2016 InvenSense, Inc. All rights reserved.